# How to download FEFCU's Mobile App

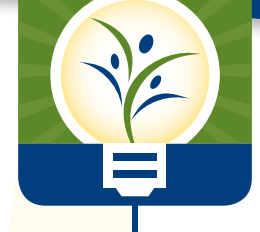

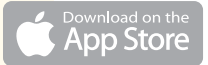

## From your mobile device, find the App Store icon.

Tap it to access the store. Click the search icon at the bottom right of the screen. In the search bar, type to search for FirstEnergy Credit Union.

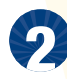

### The App Store will display the matching app.

Simply tap the app to see a further description of it. Tap the GET **GET** button which is displayed on the right side of the app description screen to download it.

You may be prompted to enter your iTunes password (if you don't already have an iTunes account, you'll need to create one via your PC or iPhone.

Click INSTALL. O OPEN Once the app is downloaded, you can immediately open it.

### A new icon of the app will be displayed on your home screen.

Once the download is complete, the app is available to use. Use your Online Banking username and password to login to the app.

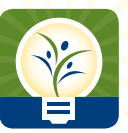

FirstEnergy Family<br>Credit Union

**Helping Families Grow** 

### From your mobile device, find the Google Play icon.

Tap it to access the Play Store. If that's not an option on your home screen, you can find it in your app drawer.

Google play

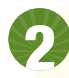

### Search for the FEFCU app. Tap the magnifying glass icon near the top right of the screen and search for FirstEnergy Credit Union.

### Tap FirstEnergy Family CU Mobile in the listing below the search box.

A new window will open showing many diferent apps. The FEFCU app will be at the top of the list. Tap it to open the app window.

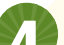

### Click install to download.

Tap FREE and accept the permissions to download. In the top row of the screen, a download symbol appears. Once that disappears, you'll see a notification that the app has been installed.

Go to your app drawer and tap the FEFCU icon to run the app. If you want it on a home screen, tap and hold the icon and drop it when it appears on the home screen.

Use your Online Banking username and password to login to the app.

Need help? Call 330.535.3611.